Dated 31 May 2018

# OMNIS REMOTE BEST PRACTICE GUIDE

# Linklaters

Linklaters LLP One Silk Street London EC2Y 8HQ

Telephone (+44) 20 7456 2000 Facsimile (+44) 20 7456 2222

## **Table of Contents**

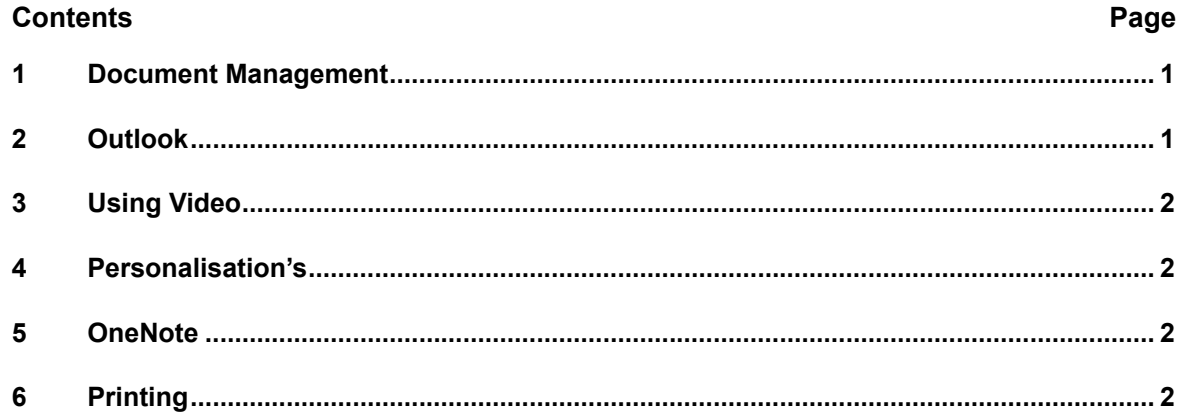

# **Best Practice for Omnis Remote**

### **1 Document Management**

Please ensure that you **always check-in and check-out documents into DocExplorer** when using Omnis Remote. Before you lock your screen please ensure that you have checked in any documents. This is because that information is only held **30 minutes** before it is removed. Every time you login into Omnis Remote, it is treated as a new session.

Any documents saved to your desktop or C:\drive on your Omnis device, will not be available on Omnis Remote, and vice versa. Your files in H:\drive and Workfolders will be accessible to you.

### **2 Outlook**

Please be aware that if you have full access to secondary mailboxes, they will be available to you when using Omnis Remote. However If you do not have full access then you will have to manually set up the secondary mailbox:

### **2.1 Adding a secondary mail box**

To add a secondary mailbox:

- In Outlook click **File**>**Account Setting** and select **Account Settings**
	- Account Settings... Add and remove accounts or change existing connection settings. Delegate Access<br>Give others permission to receive items and respond on your behalf. **Download Address Book...** Download Address <u>B</u>ook...<br>Download a copy of the Global<br>Address Book Address Book.

**Manage Mobile Notifications** Set up SMS and Mobile Notifications.

 When the following screen is displayed, click on the Data f

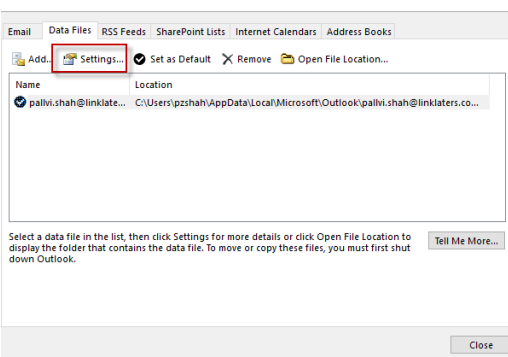

and click Settings

 The below screen will be displayed. Click on the **Advanced tab**

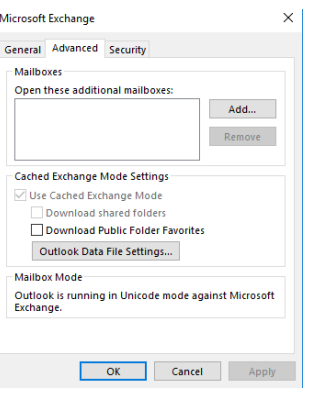

 Click **Add** and search for the name of the Individual or

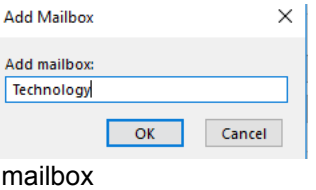

 Click **OK** and then click **Apply**

#### **3 Using Video**

Please note that the use of video is **not** supported on

#### **4 Personalisation's**

If you have personalised your desktop on your Omnis device, not all personalisation's will carry over e.g. applications added or removed from your taskbar in Omnis Remote personalisation's made on Omnis Remote desktop, will be removed once you log out of the application. personalisation's made on Omnis Remote desktop, will be removed once you log out of the<br>application.<br>**OneNote**<br>Your OneNote notebook(s) will not be immediately available to you when you open up ideo is **not** supported on Omnis Remote.<br>
ur desktop on your Omnis device, not all<br>
added or removed from your taskbar in<br>
mnis Remote desktop, will be removed o<br>
will not be immediately available to you<br>
vance that you wi

#### **5 OneNote**

OneNote. If you know in advance that you will be using Omnis Remote, email yourself a OneNote. If you know in advance that you will be using Omnis Remote, email yourself a<br>link to the OneNote notebook(s). Alternatively, you can find them by navigating to your H:\drive depending on where you have saved your books.<br>OneNote notebook(s) to Workfolders. OneNote notebook(s) to Workfolders. rive depending on where you hand<br>
Note notebook(s) to Workfolders.<br> **nting**<br>
on the **Printing** tab, select you can find them by navigating to your<br>your books. Please do not save your do not save your<br>click **Find Now.** 

2

### **6 Printing**

To print from Omnis Remote:<br>On the **Printing** tal

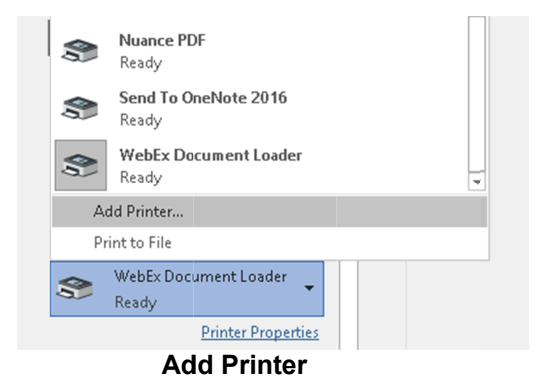

• Search for the Printer you Search for the Printer you<br>require in the **Name** search

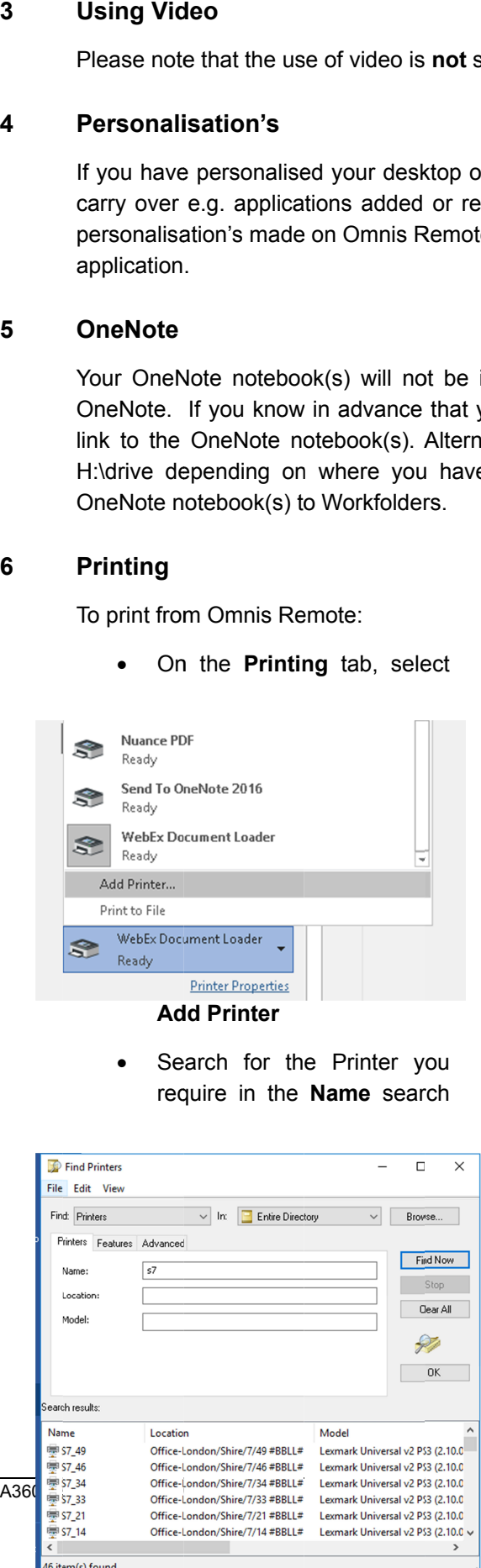

bar. Then click Find Now.

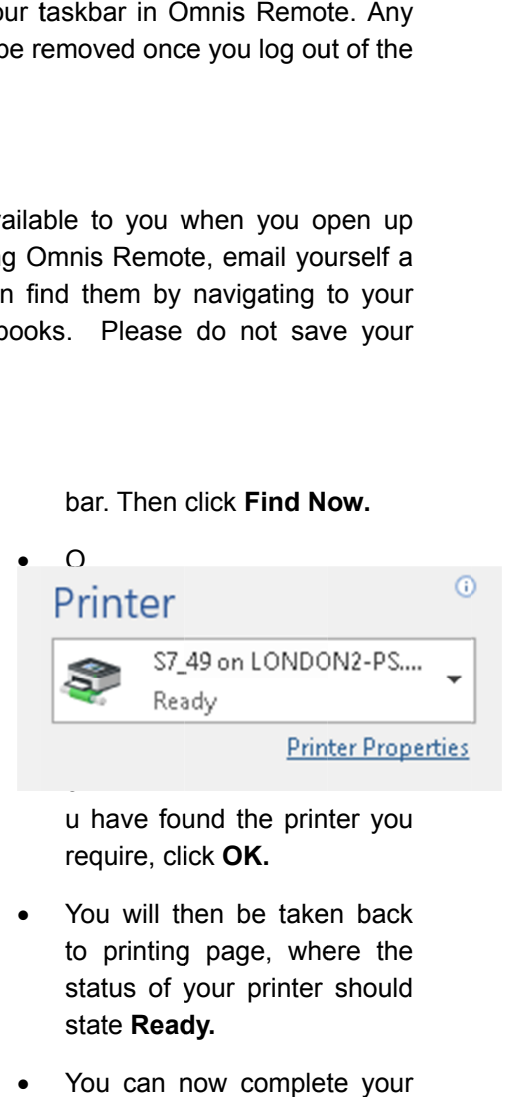

u have found the printer you require, click **OK.** 

- $\bullet$ You will then be taken back to printing page, where the status of your printer should state **Ready.**
- $\bullet$ You can now complete your printing.